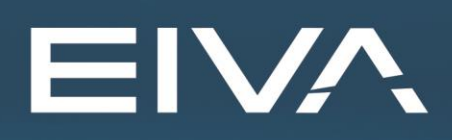

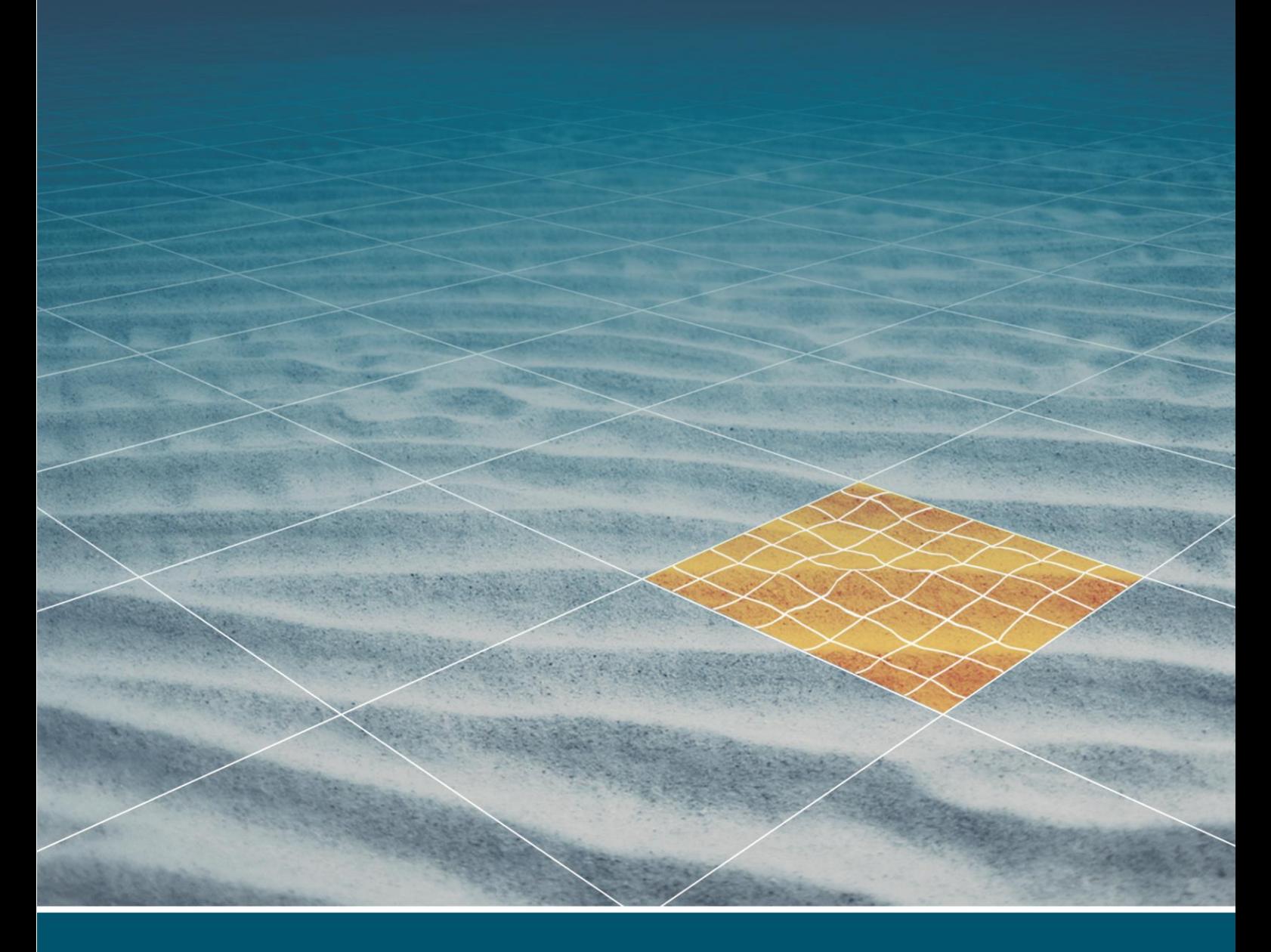

# **NAVIPAC** PHINS/ROVINS DRIVER

Last update: 09/03/2020 Version: 4.2.2

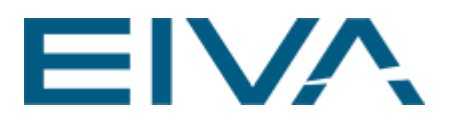

### **Contents**

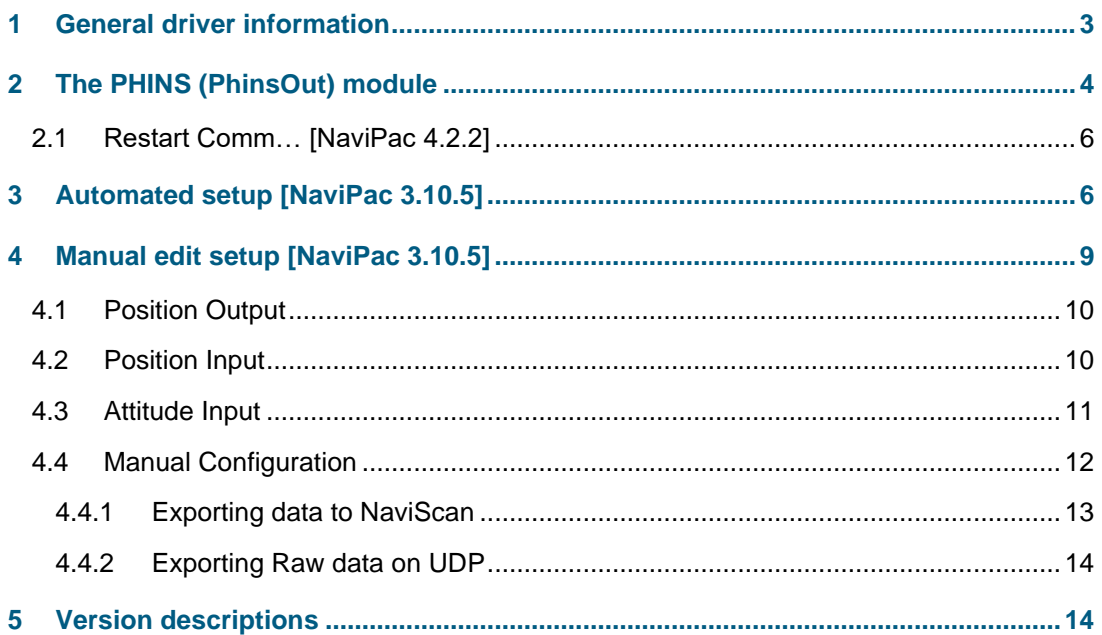

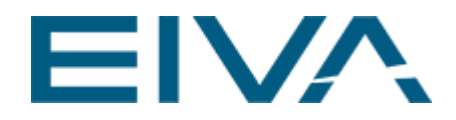

## <span id="page-2-0"></span>1 General driver information

The Phins driver acts as a special interface between NaviPac and the Ixsea PHINS/ROVINS system.

- Send raw position (USBL, LBL or similar) out to the Ixsea system. Using the Ixsea \$PUSBA format
- If the ROV is on deck (or the raw position is missing) send the vessel position to the Ixsea system using NMEA \$GPGGA
- Receive position data and attitude data from the Phins in the Halliburton SAS format (\$PIXSE,HSPOS and HSATIT) and pass this on to NaviPac (and optional NaviScan)
- The Phins system and NaviPac must be synchronized to same time source (GPS time)
- The interfacing between Phins and EIVA must be either serial (COM port) or UDP/IP (networked)

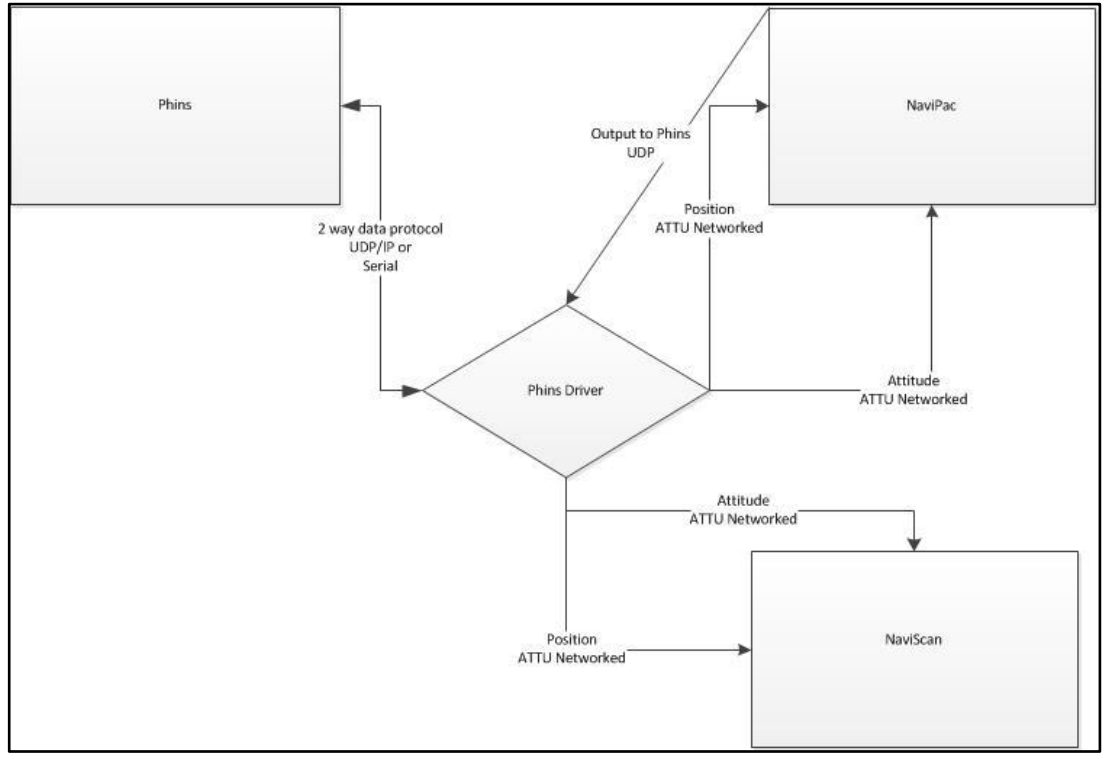

Figure 1 Flow diagram

Data supplied from the Phins driver will be using the same string as the Halliburton SAS data, but encapsulated in ATTU stream, so the data will be time tagged based on timestamp in the position record.

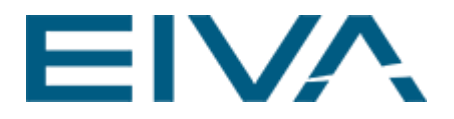

## <span id="page-3-0"></span>2 The PHINS (PhinsOut) module

If NaviPac is configured with one or more PHINS/ROVINS driver(s) then a special PhinsOut window pops up for each driver:

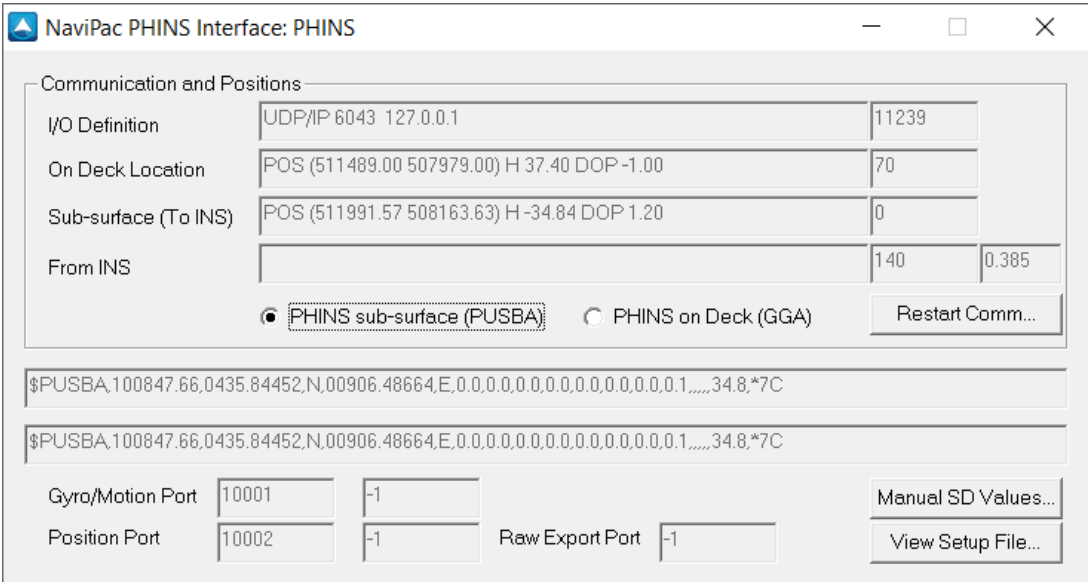

#### Figure 2 Included version in NaviPac 4.2.2.

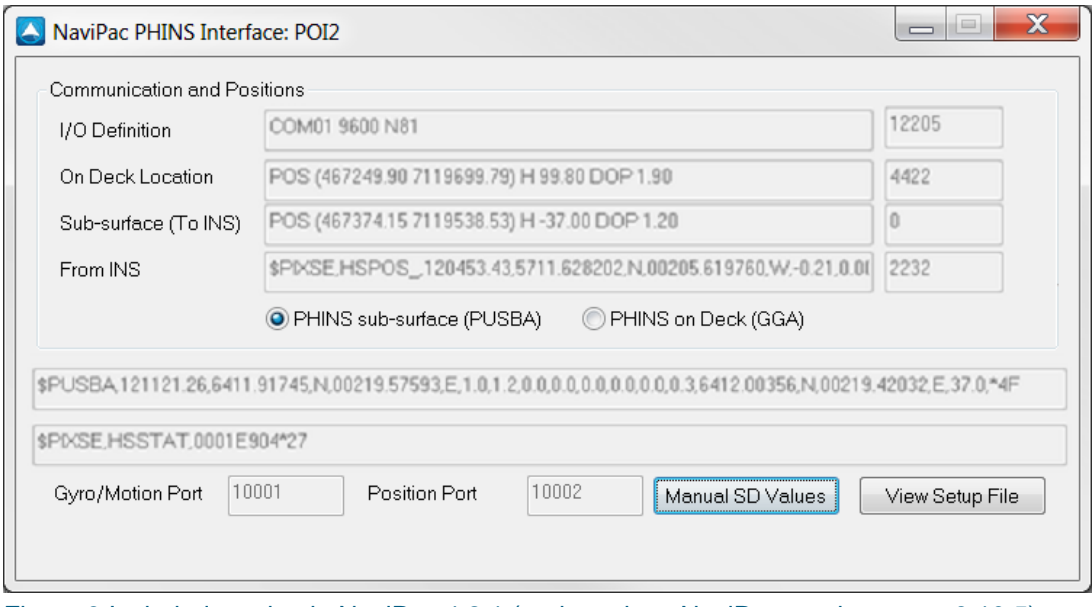

Figure 3 Included version in NaviPac 4.2.1 (and previous NaviPac versions, e.g. 3.10.5)

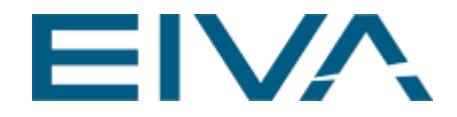

The window is default minimized and will in normal operation not require any operations.

The window contains the following informative items.

- I/O Definition
	- Identification of the physical interfacing and the instrument id
- **Vessel** The vessel position and DOP
- To INS
	- The raw position object
- From INS The position telegram from the Phins
- PHINS sub-surface or PHINS on Deck
- Select if the unit is in water (send out PUSBA) or on deck (send out GGA)
- The output The telegram send out to the Phins (GGA or PUSBA)
- Other telegrams Other incoming messages such as attitude and status telegrams
- Attitude and position port The two internal ports NaviPac uses for data reading (ATTU Format)
- Manual SD Values Edit the manual parameters. A new window pops up.

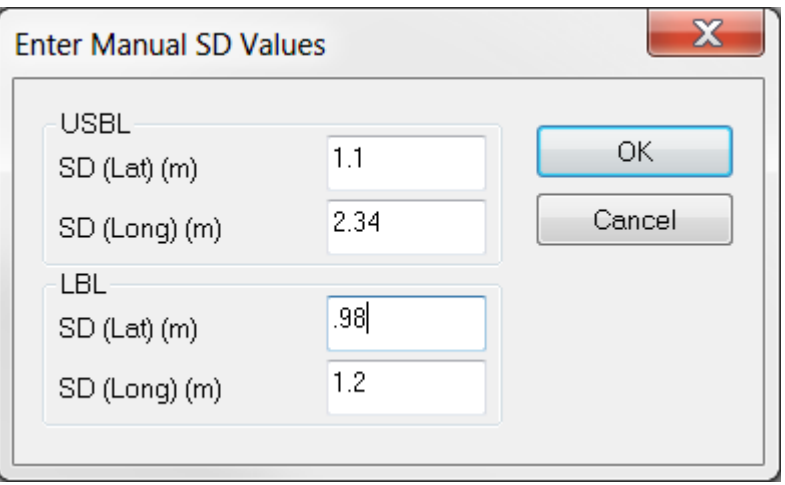

Figure 4 Manual SD Values

The items correspond to the data fields output to the Phins system. As soon as new values are accepted by OK they will be used in the output (squared as the output uses covariance)

• View setup file

View the setup file. See [4.4](#page-11-0) for details.

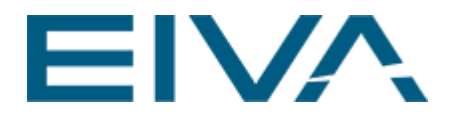

- Interface counters
	- The right side of the window shows some interface counters and info numbers
		- Instrument Id (11239/12205)
		- Packets from NaviPac
		- Empty UW position cycles (no data from ROV)
		- Packets from PHINS

### <span id="page-5-0"></span>2.1 Restart Comm… [NaviPac 4.2.2]

In NaviPac 4.2.2 a new option **Restart Comm…** has been added. If the PHINS system has been down due to a power failure, etc., then in previous NaviPac versions it was required to restart NaviPac in order to re-establish the connection to the restarted PHINS system. From NaviPac version 4.2.2 only the PhinsOut module itself is required to be restarted. That can be done by using the **Restart Comm…** option.

If this option is not applicable due to a non-responsive PhinsOut module then a more manual approach has been added as well, basically restarting the module manually from a terminal window. But first the right instrument Id must be obtained. The instrument Id can be obtained in either of the following 4 ways:

- copy/capture the topmost ID to the right in the PhinsOut GUI, e.g. 11239
- run NaviPac.exe and select the Vehicle with the associated PHINS driver, then copy/capture the ID listed in the **Setup Id** field, e.g. 11239
- run NPConfig and expand Data output, locate the PHINS/ROVINS instrument and copy/capture ID1 from the properties to the right, e.g. 11239
- look in the ..\NaviPac\Setup\Phins.ini file and extract the ID from the associated section name, eg for section [INSID11239] copy/capture 11239

Then manually kill the non-responsive PhinsOut process using the Windows Task Manager, start up a command prompt, cd to **C:\EIVA\NaviPac\bin** and finally restart the module with the instrument Id as the second argument, e.g.

<span id="page-5-1"></span>> **PhinsOut.exe 0 11239**

## 3 Automated setup [NaviPac 3.10.5]

This part is currently only applicable in NaviPac 3.10.5.

The setup consists of several drivers to fulfil the operation, and this can be defined manually as defined in next section or using a high-level wizard in NPConfig.

- Select the Instrument, Dynamic positioning item
- Activate right mouse Add New Item

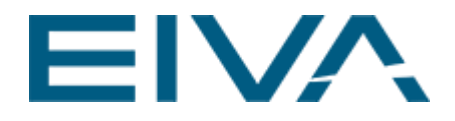

Select the PHINS item

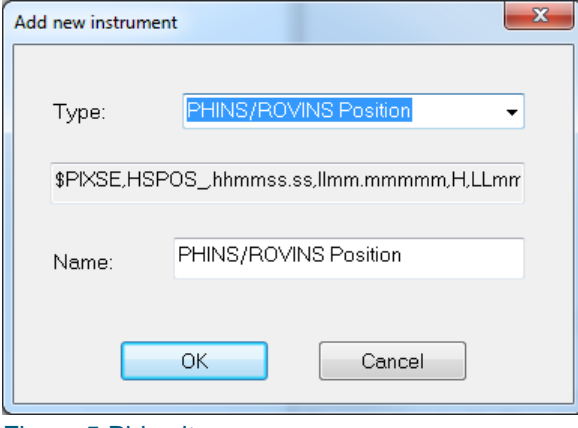

Figure 5 Phins item

• A pop-up dialogue asks if you want to follow the wizard. Answer yes to do so or no to define the steps manually (and jump to next chapter)

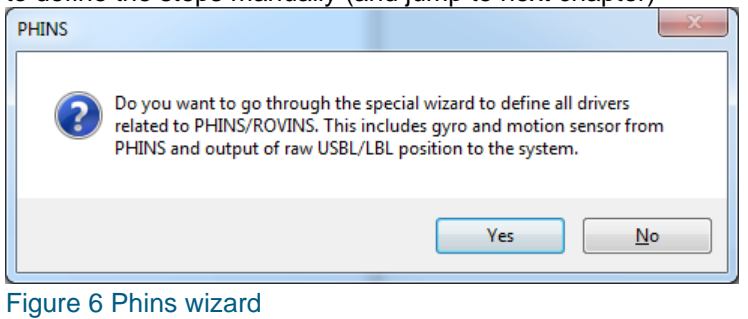

• Next step is to define the interfacing between NaviPac and the PHINS. We do support serial interfacing and UDP/IP networking:

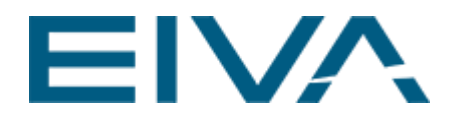

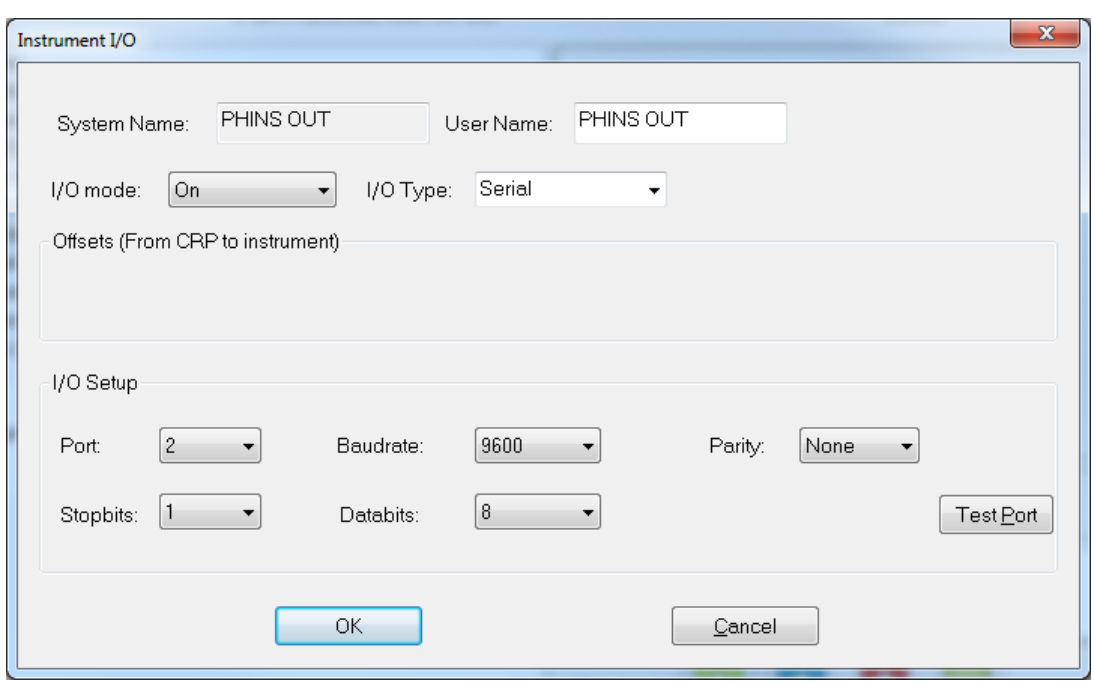

Figure 7 Phins Out Instrument I/O

• Hereafter select the object representing the raw position of the vehicle (positioned via USBL, LBL or similar) – that is the position send out to the unit for aiding the PHINS:

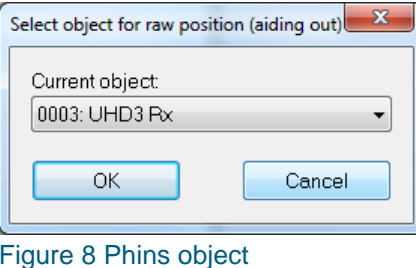

• Finally select the object representing the position that the resulting PHINS data is assigned to:

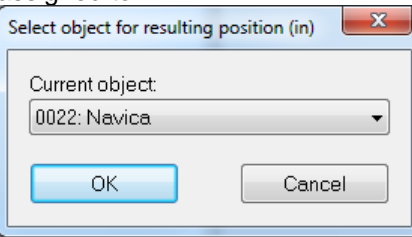

• NaviPac will hereafter generate the needed interfaces and assign the objects as requested – and you are ready to go.

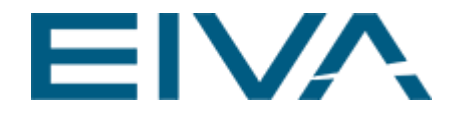

Please observe that gyro and motion data is assigned to both the raw and resulting object.

## <span id="page-8-0"></span>4 Manual edit setup [NaviPac 3.10.5]

This part can also be done in NaviPac 4.x, using NaviPac.exe. However, only the NaviPac 3.10.5 setup approach is described in the following.

If needed you may configure NaviPac manually to communicate with the Phins system by defining.

- An output to the Phins
- Position input
- Gyro Input
- Motion input
- Some special settings in the INI file

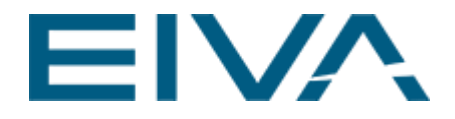

### <span id="page-9-0"></span>4.1 Position Output

The main component in this is the data output.

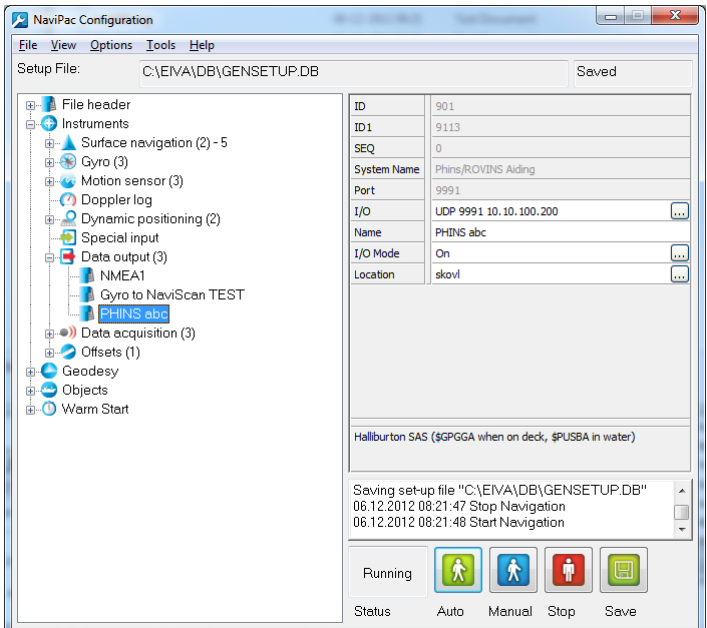

Figure 9 NaviPac Configuration 3.10.5

The interfacing details must specify the physical connection between the EIVA system and the Ixsea system. The above sample illustrates UDP/IP networked.

The object selected (Location) must represent the raw position from USBL, LBL or similar.

When NaviPac is started with this output enabled the Phins driver window will pop-up during navigation.

### <span id="page-9-1"></span>4.2 Position Input

The second step in the configuration is to add an object and assign all the data from the Phins system to that.

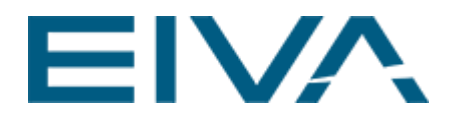

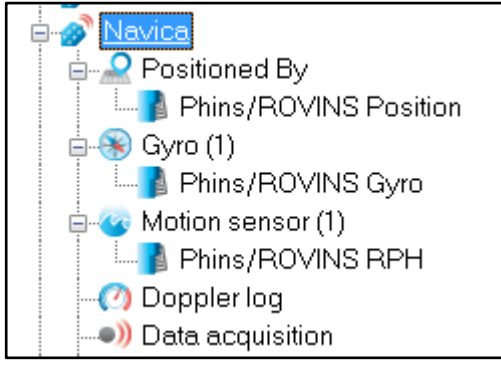

#### Figure 10 Navica

The position is defined as a dynamic positioning system:

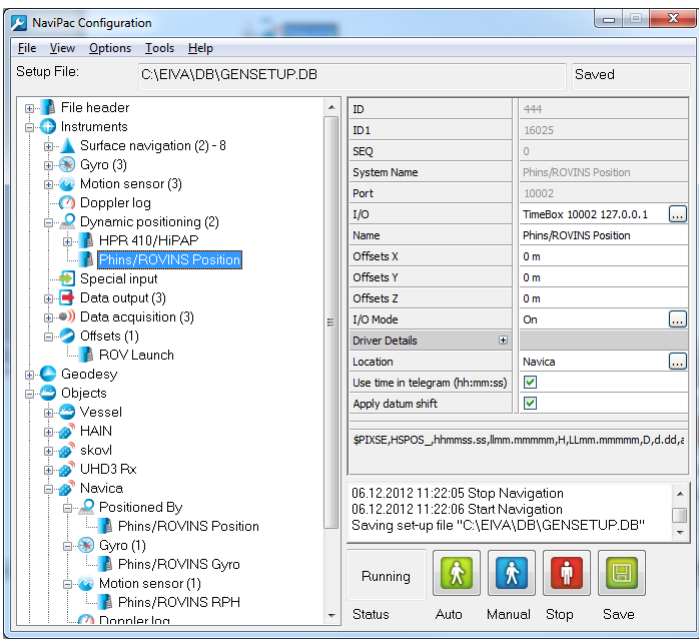

Figure 11 NaviPac Confguration 3.10.5 Phins/ROVINS Position

The I/O mode must be set to TimeBox/ATTU format on local pc (127.0.0.1) and use a unique port number (e.g. 10002).

<span id="page-10-0"></span>Offsets must be left to zero to keep the raw position.

### 4.3 Attitude Input

Second step is to interface the Gyro and Motion sensors in NaviPac.

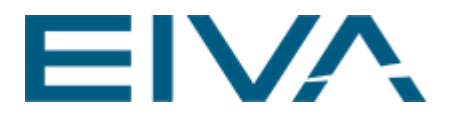

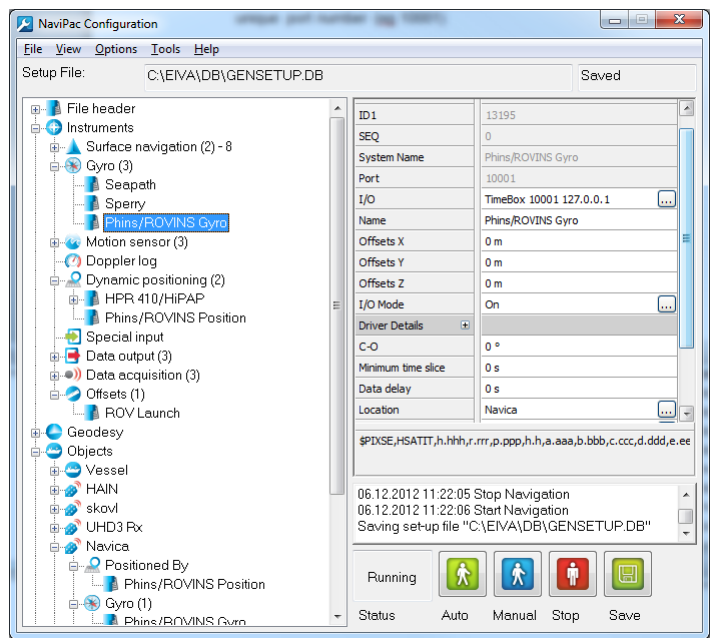

Figure 12 NaviPac Configuration Phins/ROVINS Gyro

The I/O mode must be set to TimeBox/ATTU format on local pc (127.0.0.1) and use a unique port number (eg 10001). Please note that Gyro and motion sensor uses same port configuration.

#### <span id="page-11-0"></span>4.4 Manual Configuration

The last step in the manual configuration is to configure the driver module to do the correct data mapping. This is one in a file called PHINS.INI located at \EIVA\NAVIPAC\SETUP

*[INSID11239] Covar=1.100 2.340 3.000 4.000 Attitude=10001 Position=10002 m\_PhinsMode=0*

The top line is the instrument identifier given by 5 digits – and must correspond to the ID1 defined for the data output:

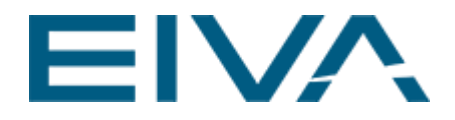

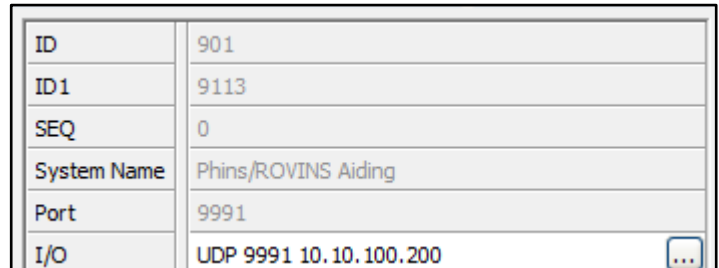

Figure 13 Phins/ROVINS Aiding

The Attitude and the Position integers defines the internal socket numbers and must match the number defined in the data inputs:

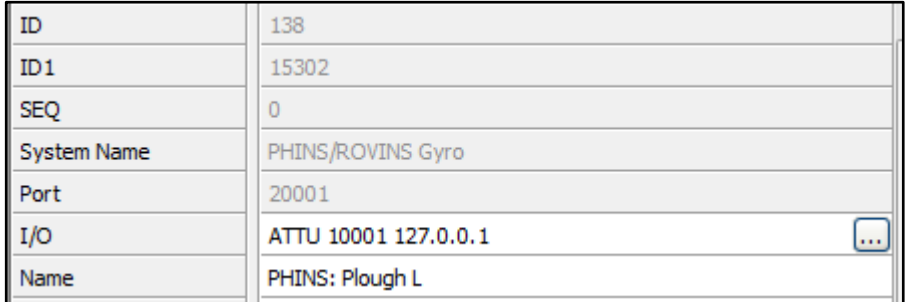

Figure 14 PHINS/ROVINS Gyro

The Covar data is purely configured inside the Phins module. The m\_PhinsMode defines if the current configuration is on-deck or sub-surface.

Please note that there might be multiple entries in the file in case of more drivers activate at the same time.

#### <span id="page-12-0"></span>**4.4.1 Exporting data to NaviScan**

It is possible to configure the module to send the position and attitude data on to NaviScan as well as NaviPac. This is configured manually in the INI file:

*NS-Position=12345 NS-Attitude=12346 NaviScan=127.0.0.1*

The NaviScan entry defines the IP address of the NaviScan computer – 127.0.0.1 is the same pc as NaviPac.

NS-Position and NS-Attitude defines the UDP port number to use for the interfacing. The value -1 defines not in use.

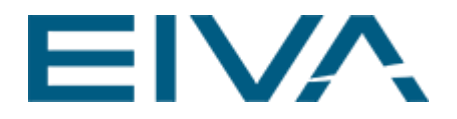

The driver in NaviScan must then be selected to ATTU/TimeBox.

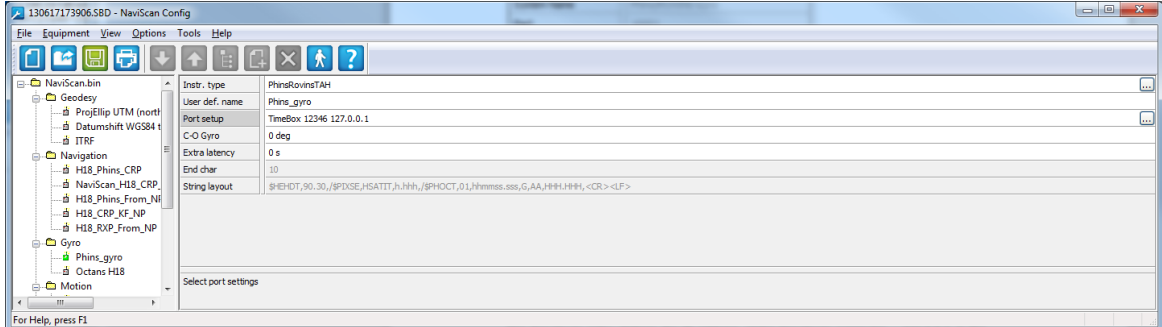

<span id="page-13-0"></span>Figure 15 Phins/RovinsTAH

#### **4.4.2 Exporting Raw data on UDP**

It is possible to configure the module to send the raw input telegrams out on another UDP port – simple retransmit on UDP. This is configured manually in the INI file:

*Raw-export=12123 Raw=192.168.1.34*

The Raw entry defines the IP address of the receiving computer – 127.0.0.1 is the same pc as NaviPac.

<span id="page-13-1"></span>Raw-export defines the UDP port number to use for the interfacing. The value -1 defines not in use.

### 5 Version descriptions

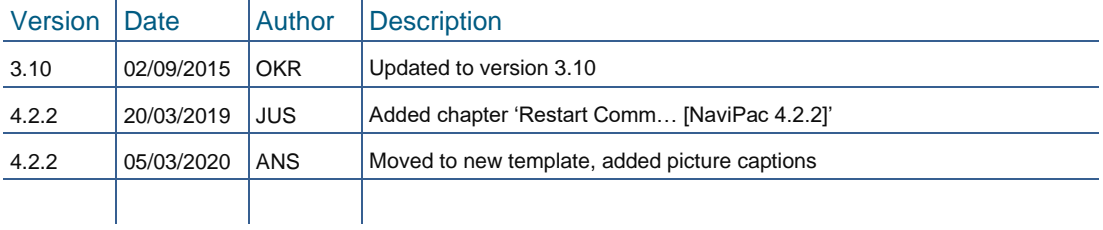